## **Traduction de cours**

Vous pouvez exporter le texte d'un cours au format XLIFF et réimporter le fichier traduit dans le cours. iSpring Suite remplacera automatiquement le texte actuel par sa traduction.

Pour traduire le cours :

1. Exportez le texte à traduire. Accédez à l'onglet **Traduction** et cliquez sur **Exporter le texte**.

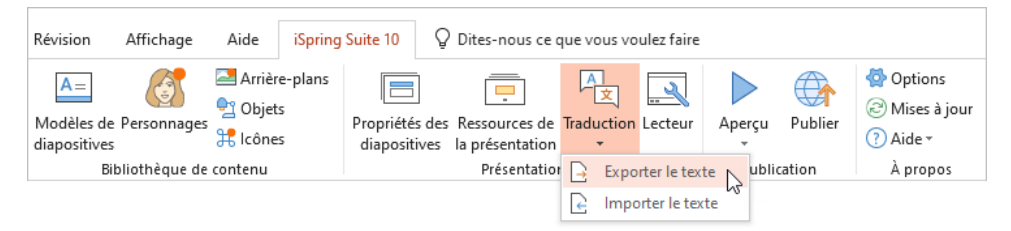

2. Indiquez la langue source du texte.

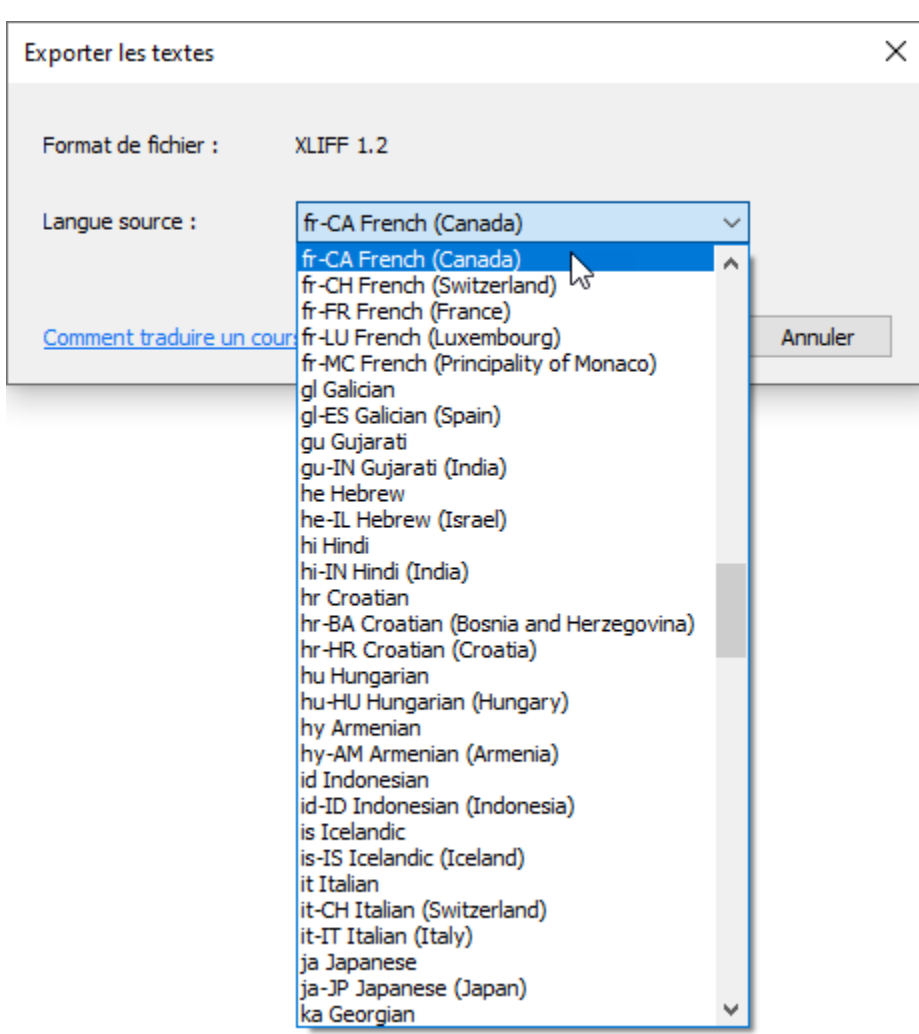

3. Cliquez sur **Exporter**. Le texte sera exporté au format XLIFF.

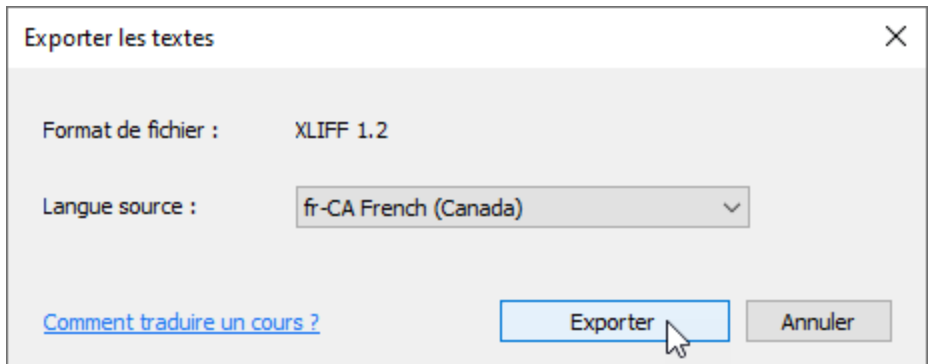

4. Envoyez le fichier au traducteur.

Si vous traduisez vous-même, vous devrez utiliser un service de traduction tel que [Crowdin](https://crowdin.com/) ou [Smartcat.](https://ru.smartcat.com/) Choisissez un service, ➀ inscrivez-vous et traduisez le texte.

5. Importez le fichier contenant le texte traduit dans le cours. Pour ce faire, dans la section **Traduction**, cliquez sur **Importer le texte**.

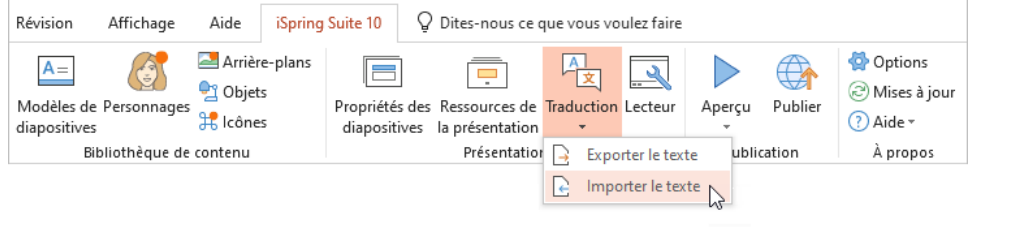

Assurez-vous de bien sauvegarder le cours dans sa langue d'origine. Pour ce faire, [créez une copie du cours.](https://www.ispring.eu/docs/display/ISMD/Exporter+un+projet) Ceci est important car O les textes sources seront remplacés.

## 6. Sélectionnez le fichier et cliquez sur **Importer**.

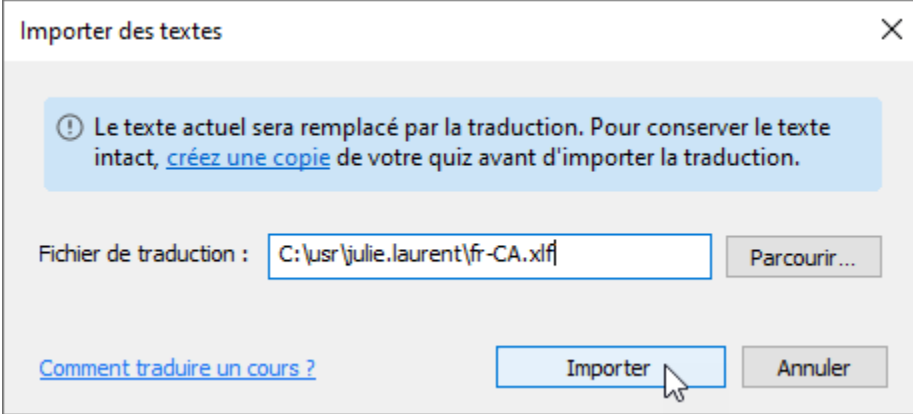

Vous avez terminé ! Vous avez maintenant traduit le cours dans la langue souhaitée.

Les blocs de texte contenant les éléments suivants ne peuvent pas être exportés automatiquement : • Equations Liens animés avec effets sonores Graphiques SmartArt Office 2007 Blocs imbriqués de graphiques SmartArt Un message d'erreur détaillé s'affiche si certains de vos textes ne peuvent être exportés. Copiez ces textes à partir des diapositives et envoyez-les au traducteur.